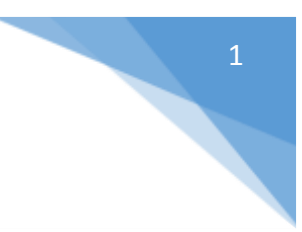

## *Οδηγίες λήψης αντιγράφων για τις περιπτώσεις που:*

- *ii) Δεν είστε ο παραστάς δικηγόρος*
- *iii) Είστε ο παραστάς και δεν εμφανίζεται στην ενότητα «Εγγραφές» το αρχείο που σας ενδιαφέρει*

Σε περίπτωση που επιλέξετε *«Τα δικαστικά μου έγγραφα»*, τον τύπο αρχείου (π.χ. ΑΠΟΦΑΣΗ) και στην ενότητα *«Εγγραφές»* δεν εμφανίζεται (Εικ. 21) η σχετική εγγραφή, μπορεί να συμβαίνουν τα εξής: **α)** Δεν είστε ο παραστάς δικηγόρος ή **β)** είστε ο παραστάς αλλά το αρχείο δεν είναι ψηφιοποιημένο.

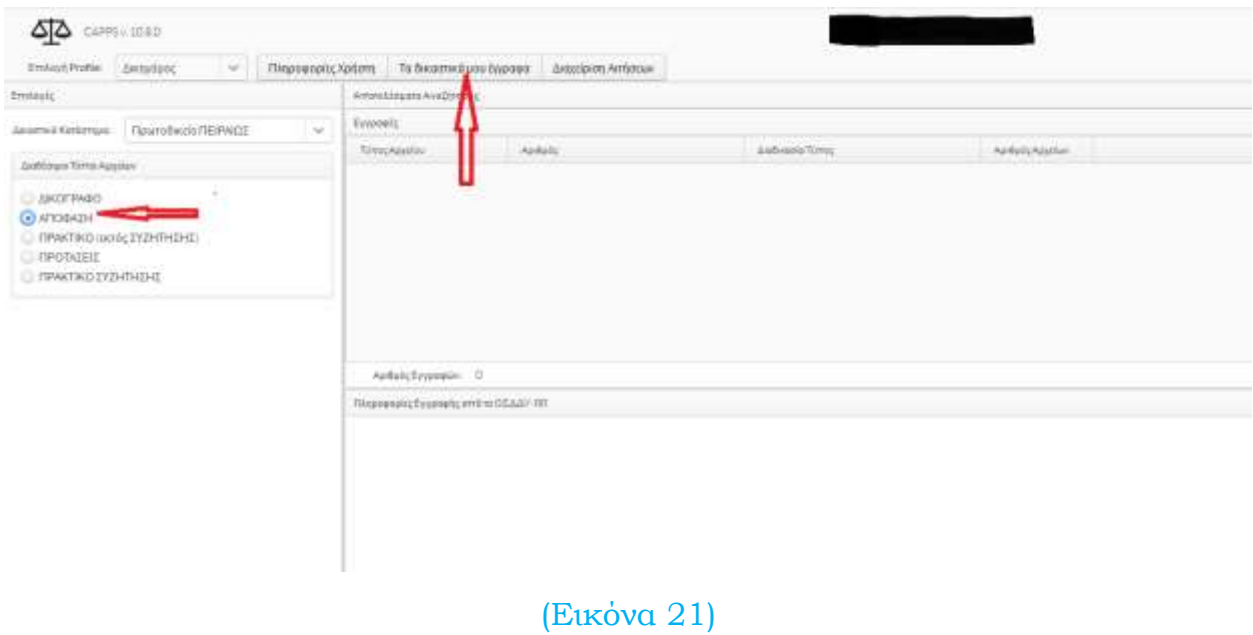

Στις περιπτώσεις αυτές μπορείτε να επιλέξετε τη *«Διαχείριση Αιτήσεων»* και να αιτηθείτε απλό ή ψηφιακά υπογεγραμμένο αντίγραφο του αρχείου επιλέγοντας *«Νέο Αίτημα»*. (Εικ.22)

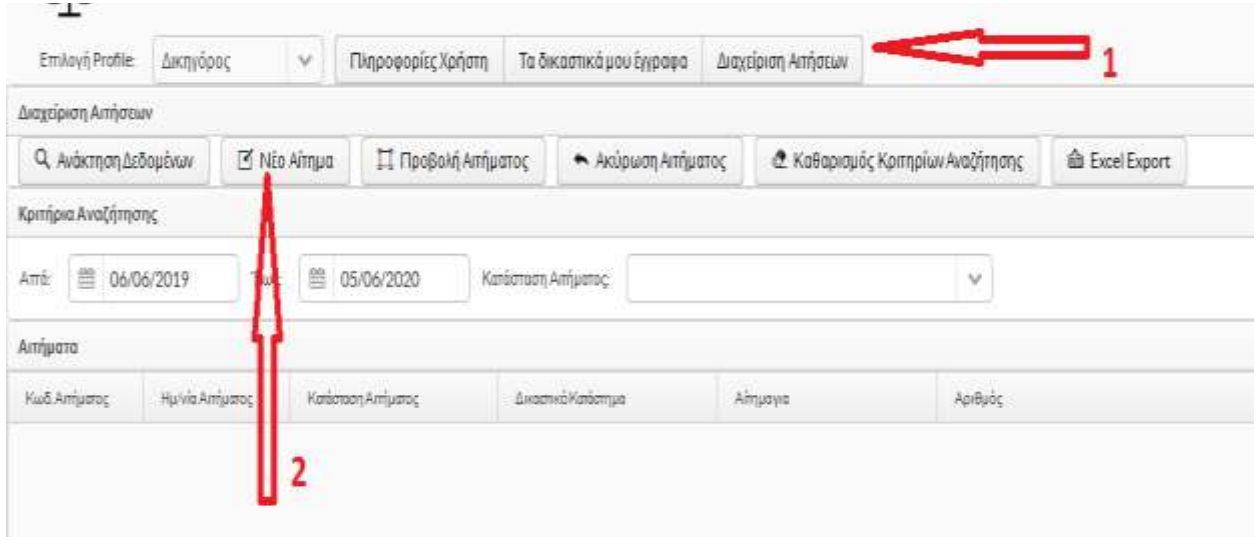

(Εικόνα 22)

Στο αναδυόμενο παράθυρο ακολουθείτε τα βήματα με τη σειρά που φαίνεται στην (Εικ. 23).

Στο βήμα 1 επιλέγετε αν θέλετε απλό ή ψηφιακά υπογεγραμμένο αντίγραφο. Σε περίπτωση που επιθυμείτε ψηφιακά υπογεγραμμένο αντίγραφο εμφανίζεται και η ενότητα «Παράβολο» όπου πρέπει υποχρεωτικά να συμπληρώσετε τον κωδικό του eΠαραβόλου. Με την ολοκλήρωση της συμπλήρωσης του κωδικού, πραγματοποιείται έλεγχος εγκυρότητας του παραβόλου (μέσω διασύνδεσης με τη ΓΓΠΣ) και εφόσον είναι επιτυχής συμπληρώνεται αυτόματα το ποσό και δίπλα εμφανίζεται ένα πράσινο τετράγωνο. Αν εμφανιστεί κόκκινο τετράγωνο τότε το συγκεκριμένο eΠαράβολο είτε δεν υπάρχει είτε είναι ήδη δεσμευμένο και δεν θα μπορείτε να ολοκληρώσετε την υποβολή του αιτήματος.

Στο βήμα 5, πατώντας το κουμπί με το σταυρό μπορείτε να επισυνάψετε το νομιμοποιητικό έγγραφο (π.χ. εξουσιοδότηση ή απλή δήλωση ότι είστε ο παραστάς

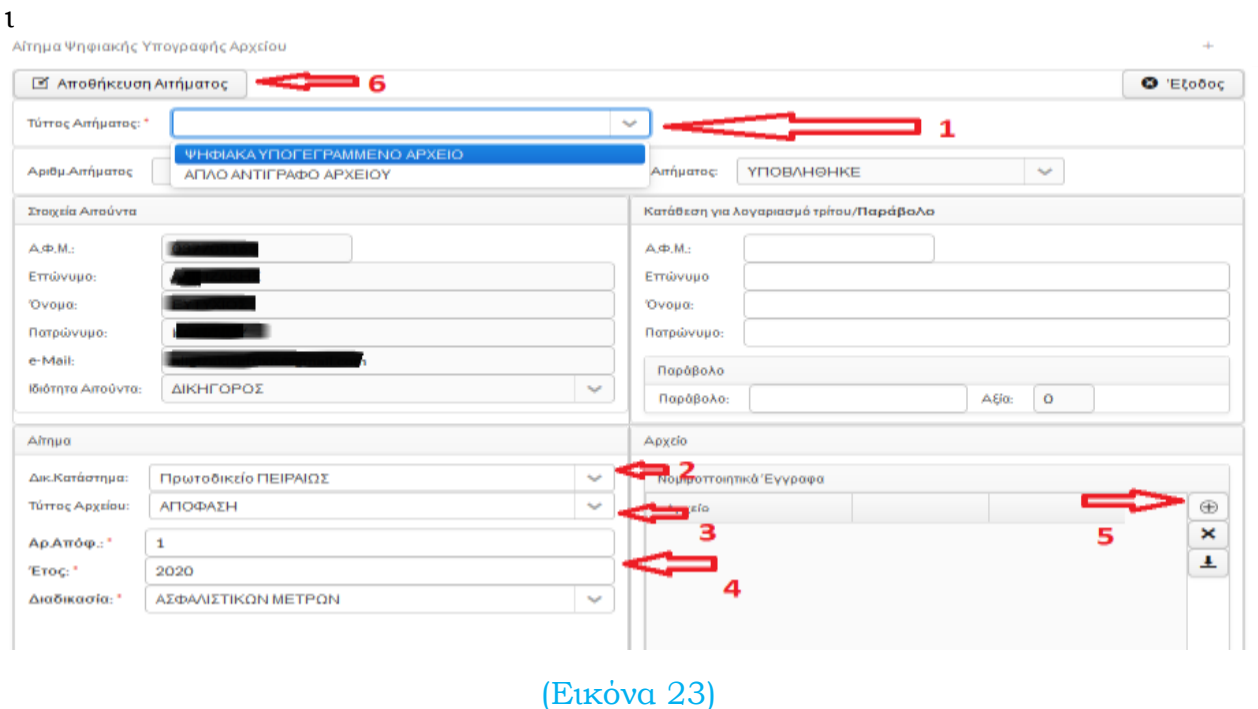

3

Αφού ολοκληρώσετε την ανωτέρω διαδικασία, το αίτημά σας θα επεξεργαστεί από το δικαστικό κατάστημα. Μπορείτε να παρακολουθείτε την εξέλιξη αιτήματός σας επιλέγοντας τη *«Διαχείριση Αιτήσεων»*. Επιλέγετε το αίτημα και με κλικ στο *«Προβολή Αιτήματος»* ή με διπλό κλικ στο αίτημα μπορείτε να δείτε τις λεπτομέρειες. (Εικ. 24)

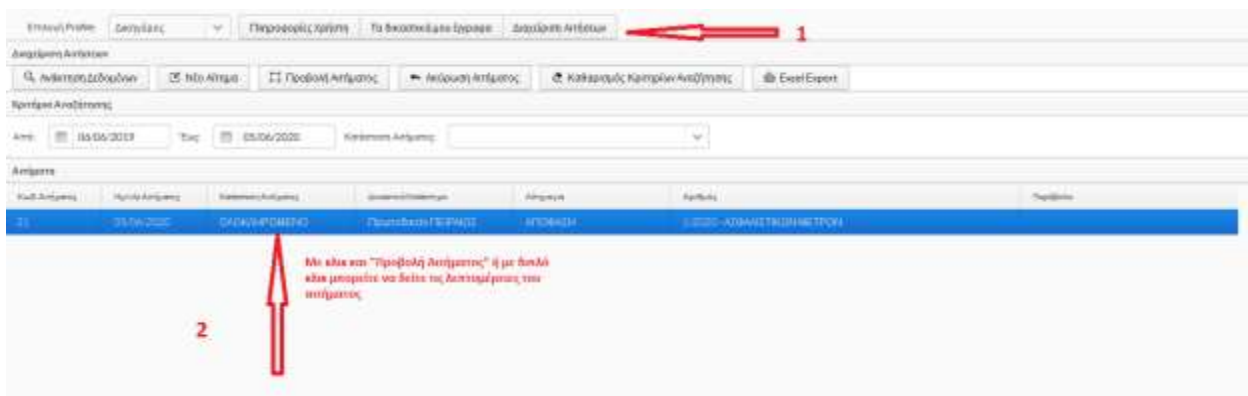

(Εικόνα 24)

## *ΠΡΩΤΟΔΙΚΕΙΟ ΠΕΙΡΑΙΩΣ Τμήμα Πληροφορικής*

Όταν εγκριθεί το αίτημά σας από το κατάστημα, ανοίγοντάς το, όπως αναφέρθηκε παραπάνω, θα έχετε τη δυνατότητα να κάνετε λήψη του αρχείου όπως φαίνεται στην επόμενη εικόνα.

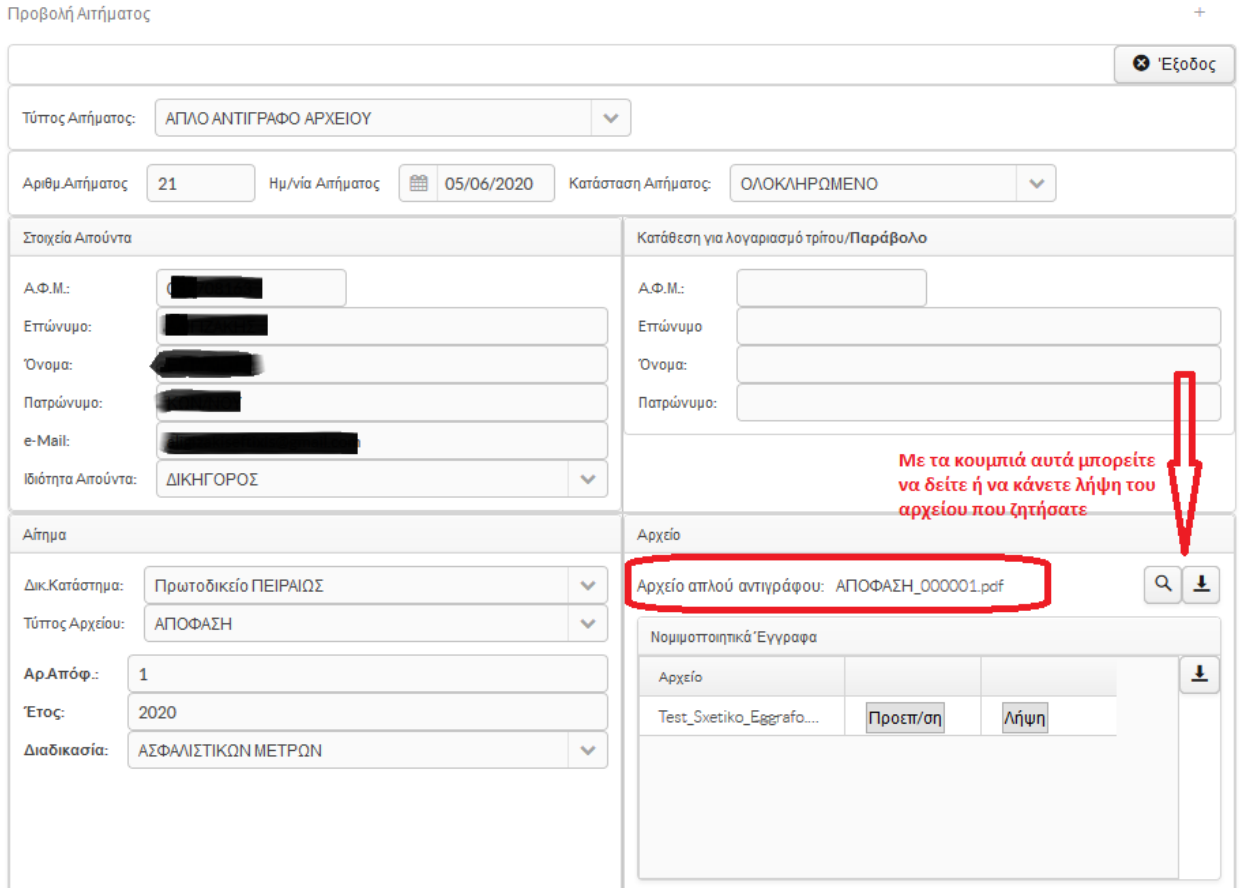

(Εικόνα 25)